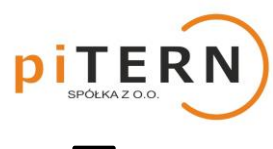

## **Konfiguracja konta – falowniki SAJ**

 $\Box$ **Zalecamy przeprowadzenie konfiguracji korzystając z komputera.** 

#### **KROK 1**

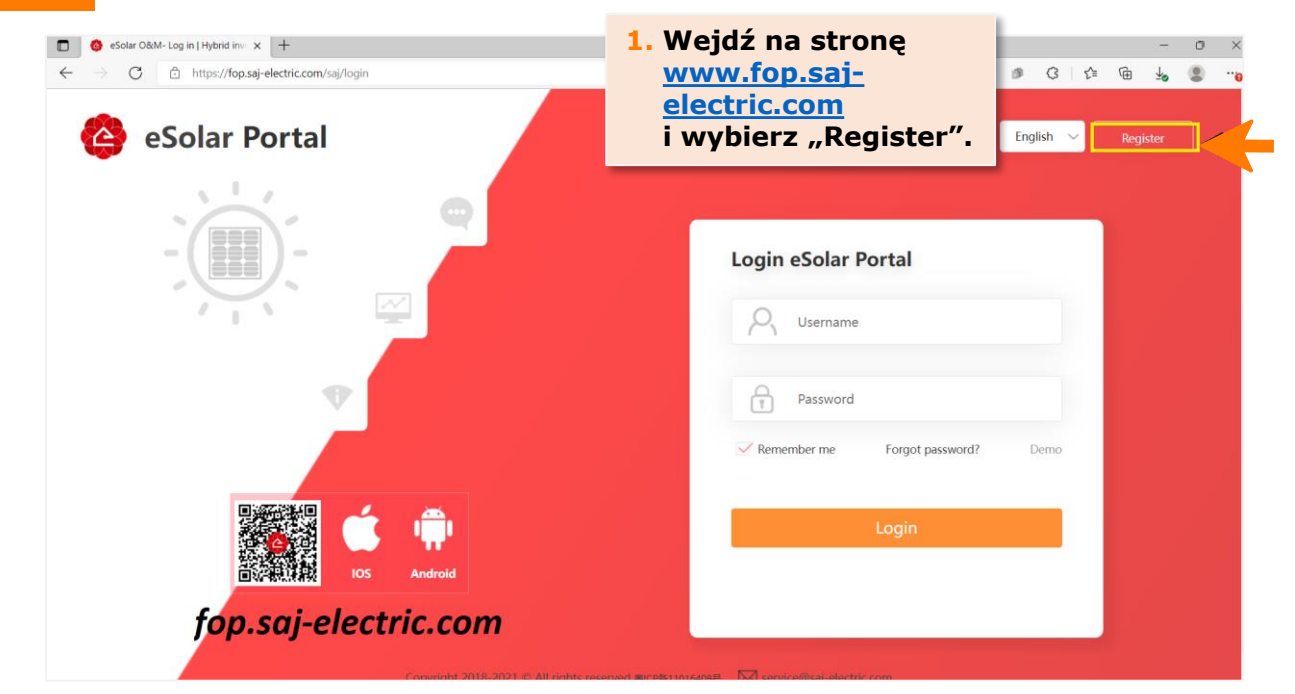

### **KROK 2**

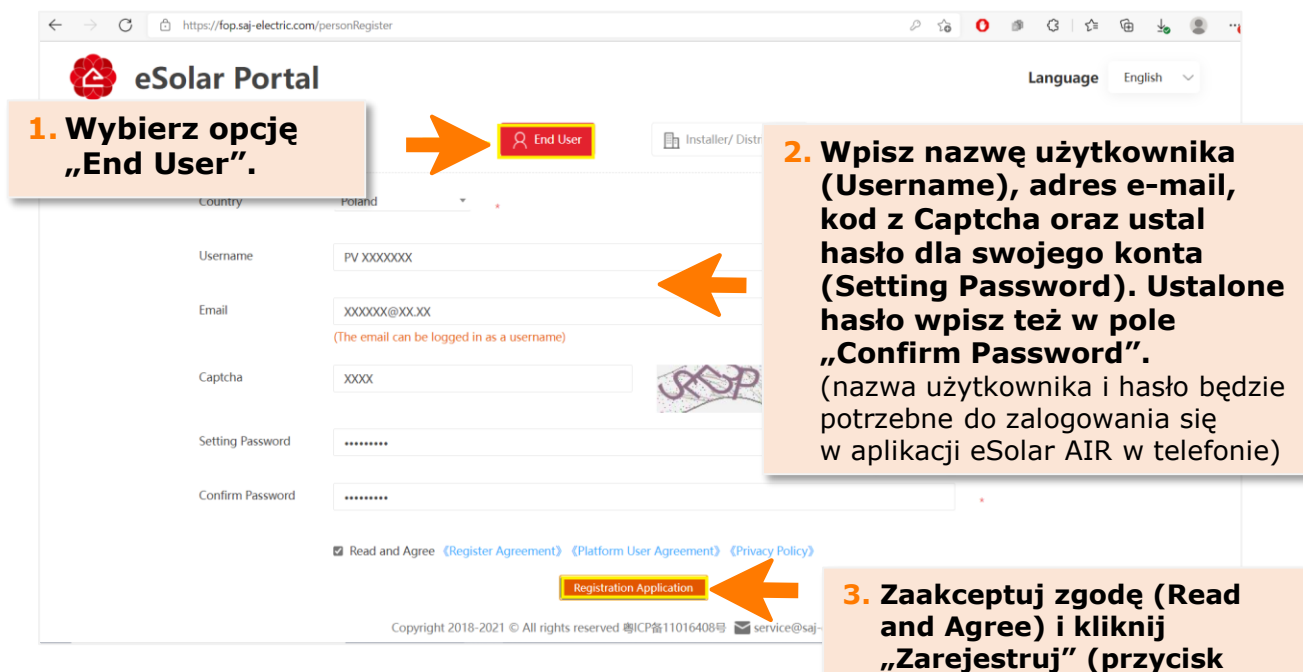

**Registration Aplication).**

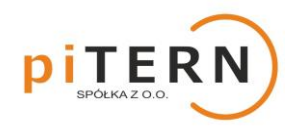

# **Konfiguracja konta – falowniki SAJ**

### **KROK 3**

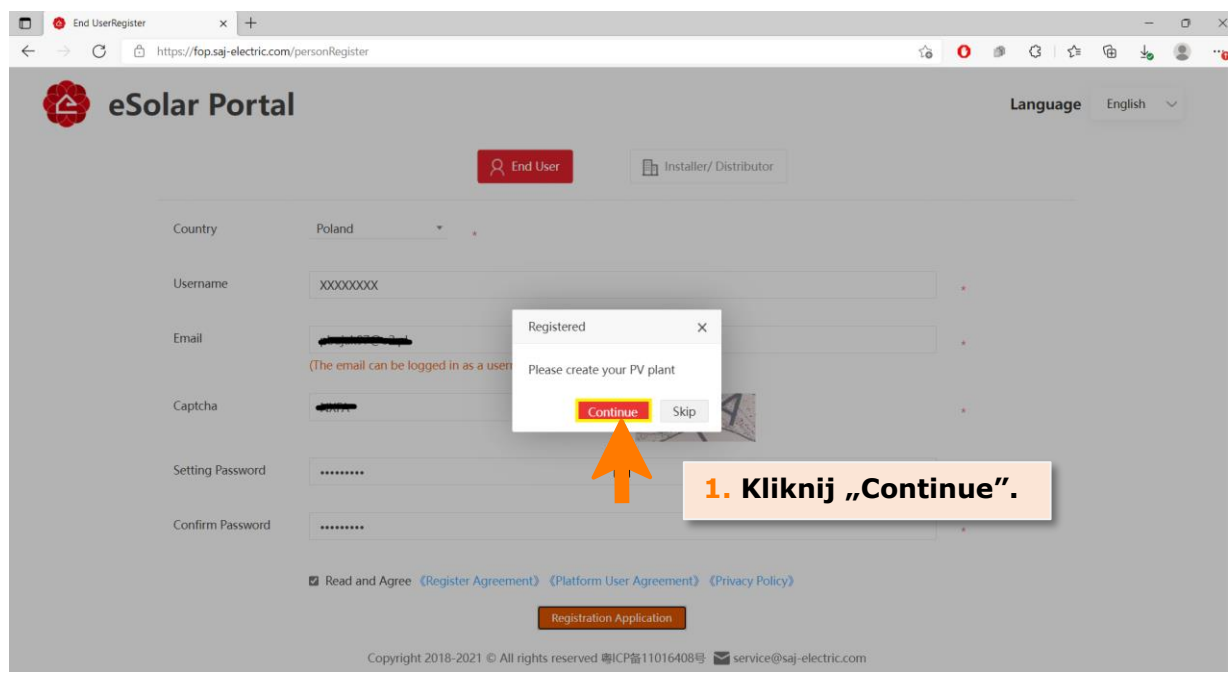

# **KROK 4**

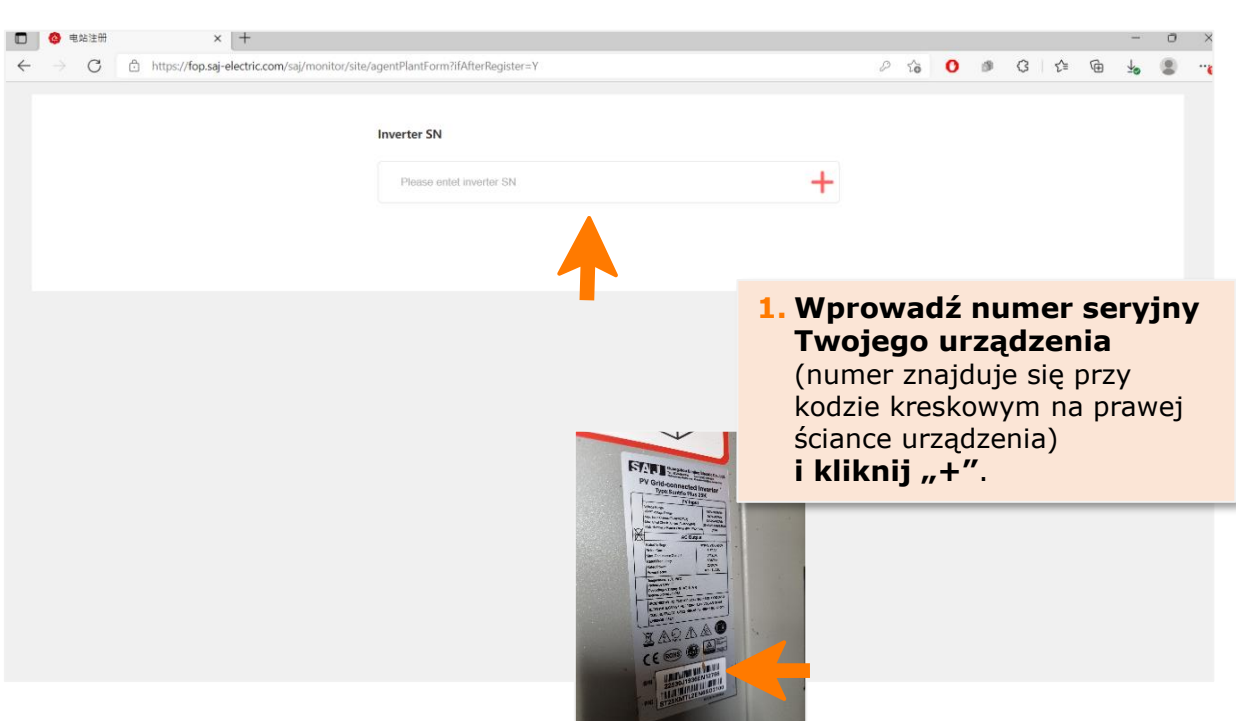

**piTERN sp. z o.o.** ul. Batorowska 9 Dąbrowa, 62-070 Dopiewo tel. +48 505 056 853 ● mail: [info@pitern.pl](mailto:info@pitern.pl) ● **www.pitern.pl**

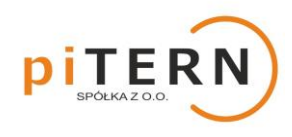

## **Konfiguracja konta – falowniki SAJ**

**KROK 5**

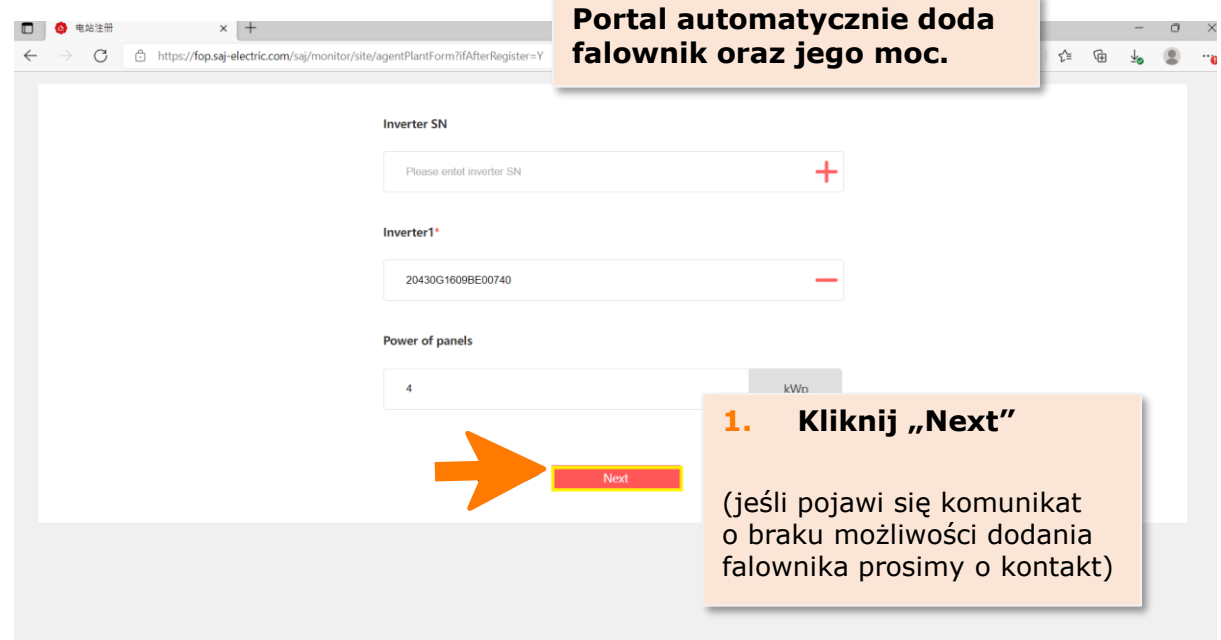

#### **KROK 6 1. Wprowadź nazwę D Q** EXIM  $\times$   $+$ **instalacji (dowolną).** → C d https://fop.saj-electric.com/saj/mo  $\leftarrow$ **Plant Name** Less than 60 characters. PV XXXXXXXXXX **Plant Capacity\***  $\overline{4}$  $kWp$ **Plant Type 2. Wprowadź wartość stawki za 1 kWh**  Grid **zgodnie z taryfą**  Grid price\* (stawka znajduje się 2. na fakturze za energię  $0.75$ PLN zł elektryczną od operatora) **i zmień**   $\bigcirc$  No **Load monitoring function walutę na PLN.** 3. Previous **3.** Kliknij "Next".

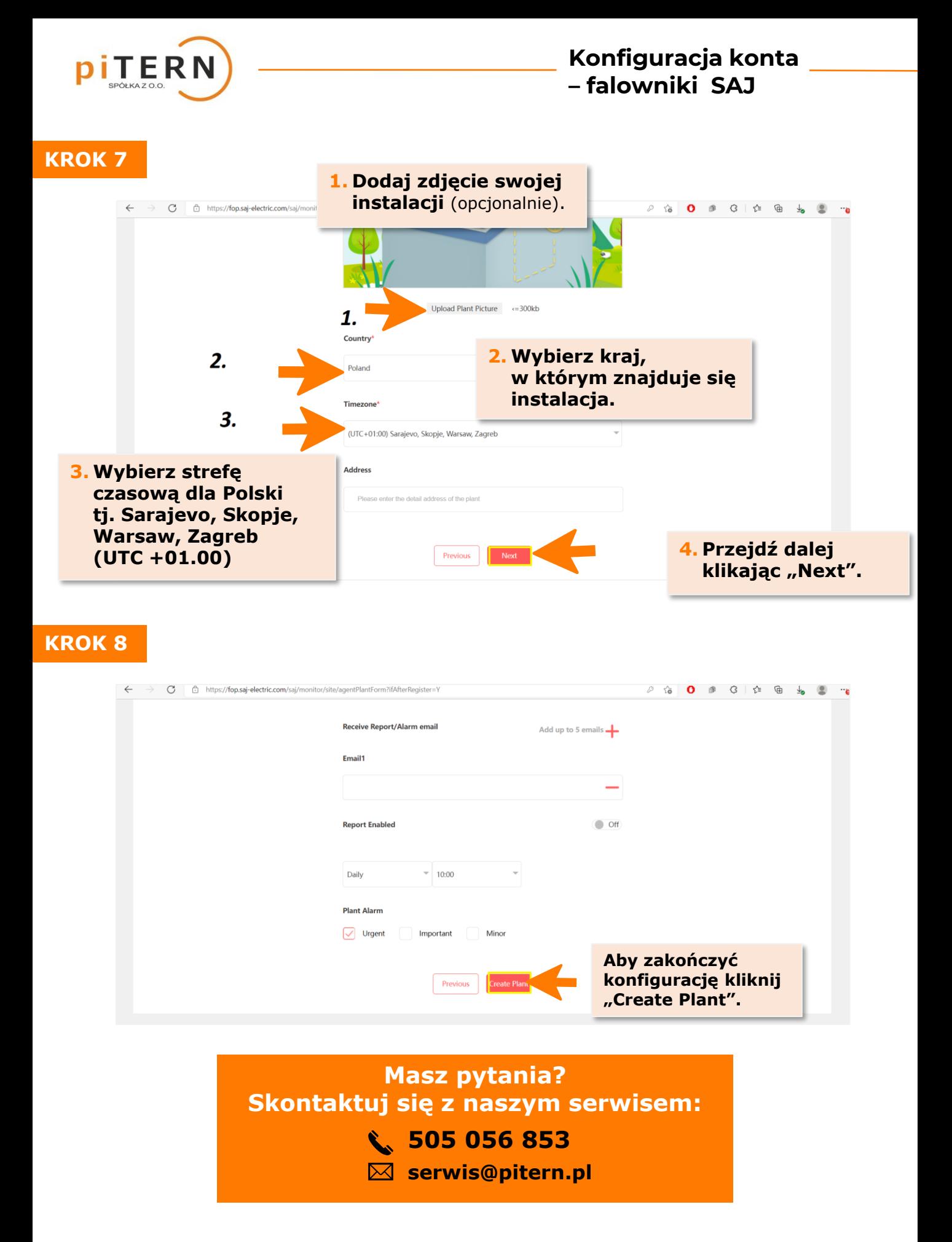

**piTERN sp. z o.o.** ul. Batorowska 9 Dąbrowa, 62-070 Dopiewo tel. +48 505 056 853 ● mail: [info@pitern.pl](mailto:info@pitern.pl) ● **www.pitern.pl**